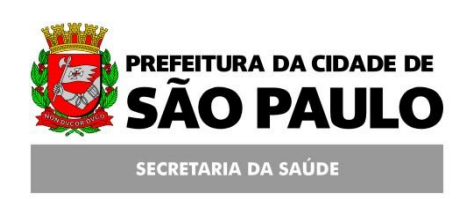

# **Assessoria Técnica de Tecnologia da Informação - ATTI**

**Projeto de Informatização da Secretaria Municipal de Saúde do Município de São Paulo**

**Agenda Local**

**Agendamento**

**Manual de Operação**

# **Conteúdo**

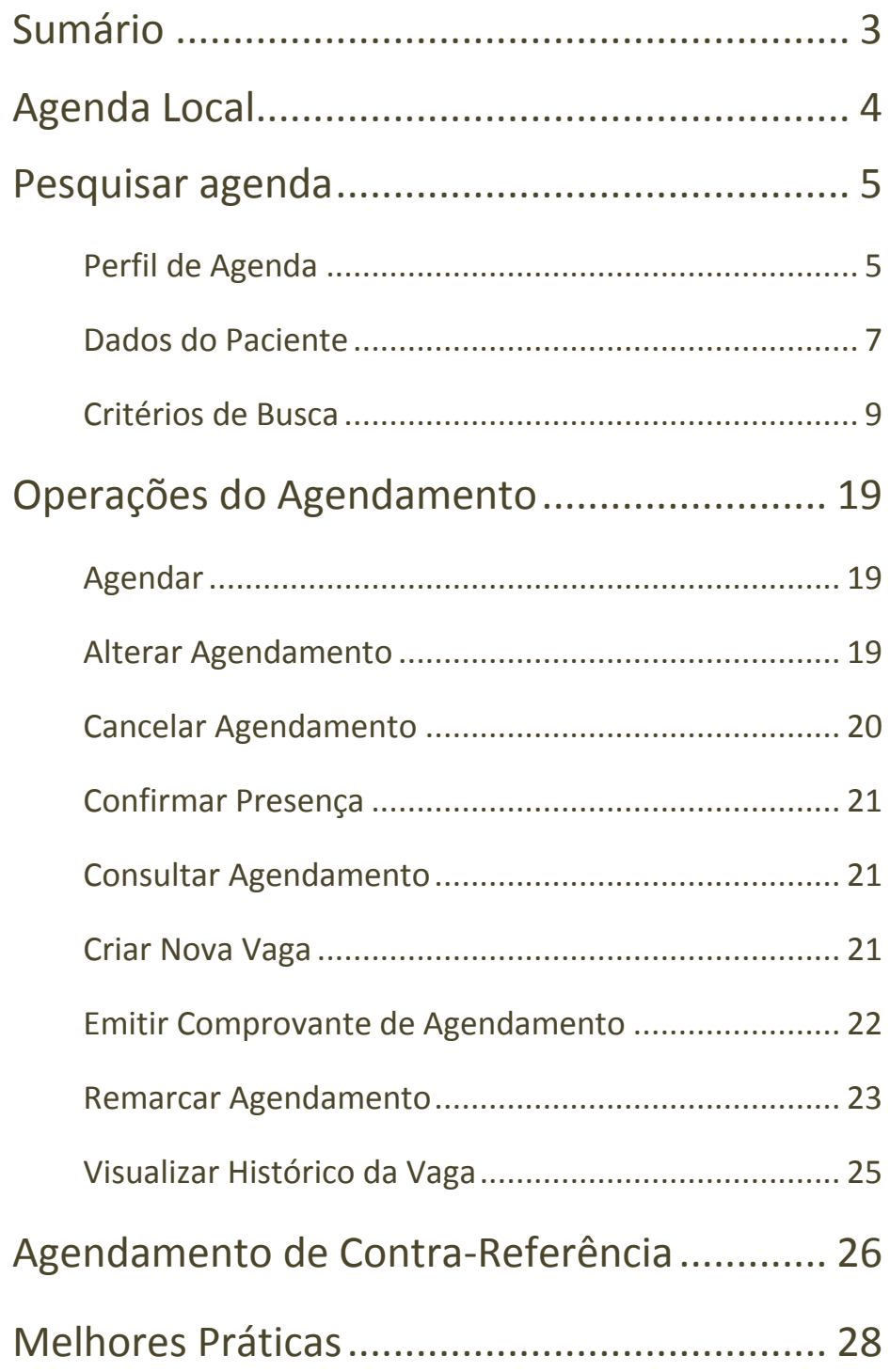

# <span id="page-2-0"></span>**Sumário**

Este manual descreve as ações que devem ser tomadas para o agendamento de pacientes nas agendas locais. Neste manual serão descritos os métodos para consulta, agendamento e manutenção de pacientes nas agendas, bem como melhores práticas para otimizar o uso do SIGA.

# <span id="page-3-0"></span>**Agenda Local**

Para agendar pacientes na agenda local, é necessário que o profissional esteja devidamente cadastrado no estabelecimento com o CBO correto e com o vínculo vigente além de possuir uma grade criada e liberada para o período (ver manual de configuração de agenda local).

Acesse o menu *AGENDA / AGENDAMENTO* e aguarde o sistema abrir a página para agendamento.

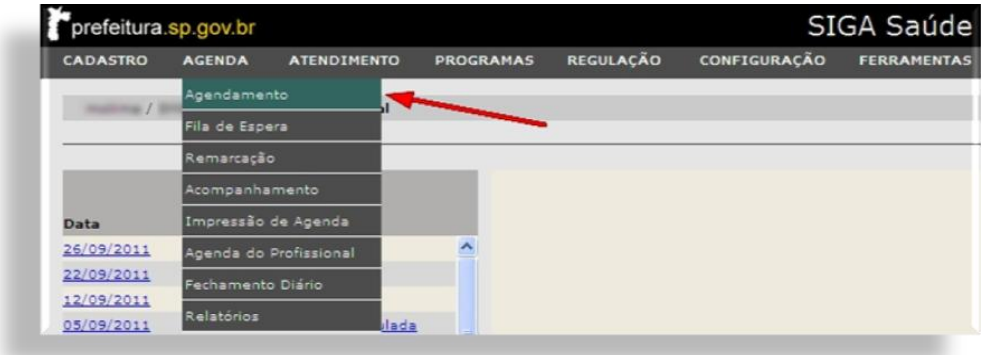

A tela está dividida em seções, são elas:

- **Perfil de Agenda**: onde será escolhido o tipo de agenda;
- **Dados do Paciente**: é o campo para consultar usuário SUS;
- **Critérios de Busca**: são os filtros para pesquisa das agendas.

Todos os campos destas seções são, em geral, critérios de busca e quanto mais completo esses campos forem preenchidos, melhor, mais rápido e mais preciso será o resultado.

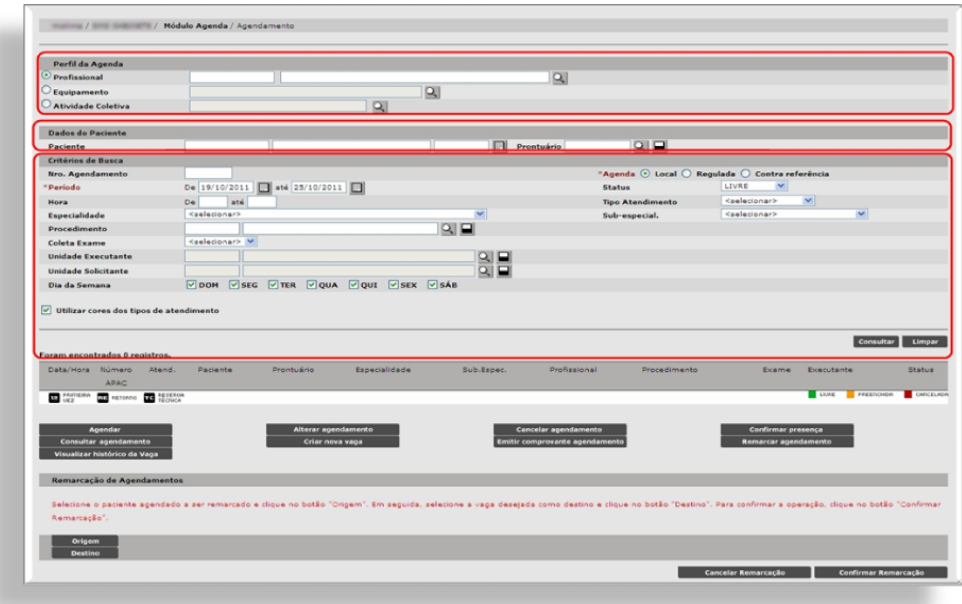

Abaixo dessas seções serão exibidos os resultados gerados (vagas livres, ocupadas ou canceladas).

#### <span id="page-4-0"></span>**Pesquisar agenda**

Exemplificando o uso dos critérios de busca, iremos separar cada um deles apenas para explicação e depois usá-los como um todo.

# <span id="page-4-1"></span>**Perfil de Agenda**

Uma das possibilidades para consultar uma agenda local é escolhendo o tipo de agenda. Neste caso, pode ser por *Profissional*, *Equipamento* ou *Atividade Coletiva*.

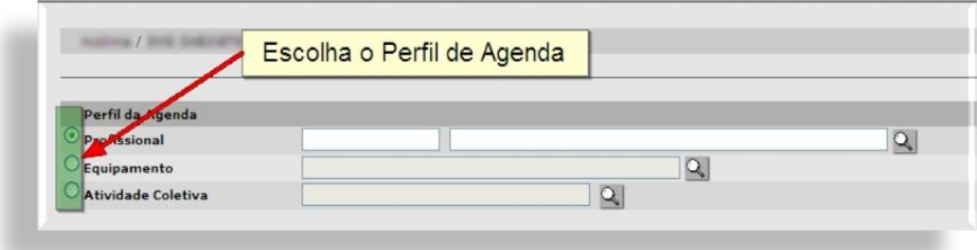

Para escolher uma agenda por Profissional, utilize o CNS (1º campo) ou o Nome (2º campo) e clique fora do campo para o que o sistema carregue as informações do profissional.

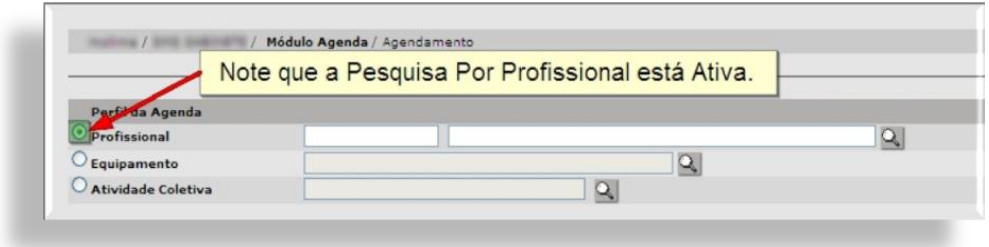

Neste tempo, será exibida na tela uma pequena animação indicando que o sistema está processando a consulta (*Carregando*). Quando terminar, os dados do profissional serão exibidos no campo.

Se, após a animação, o sistema não retornar nenhum dado, as bordas dos campos ficarão vermelhas, isto indica que o sistema não encontrou nenhum ou encontrou mais de um resultado para a pesquisa. Para verificar, clique na lupa.

Se não foi encontrado nenhum registro, verifique se o profissional está vinculado no estabelecimento (com vínculo vigente) e se ele possui grade de agenda configurada. Se o sistema encontrar mais de um registro, selecione a opção correta ("bolinha" do lado esquerdo) e clique em [**Confirmar**].

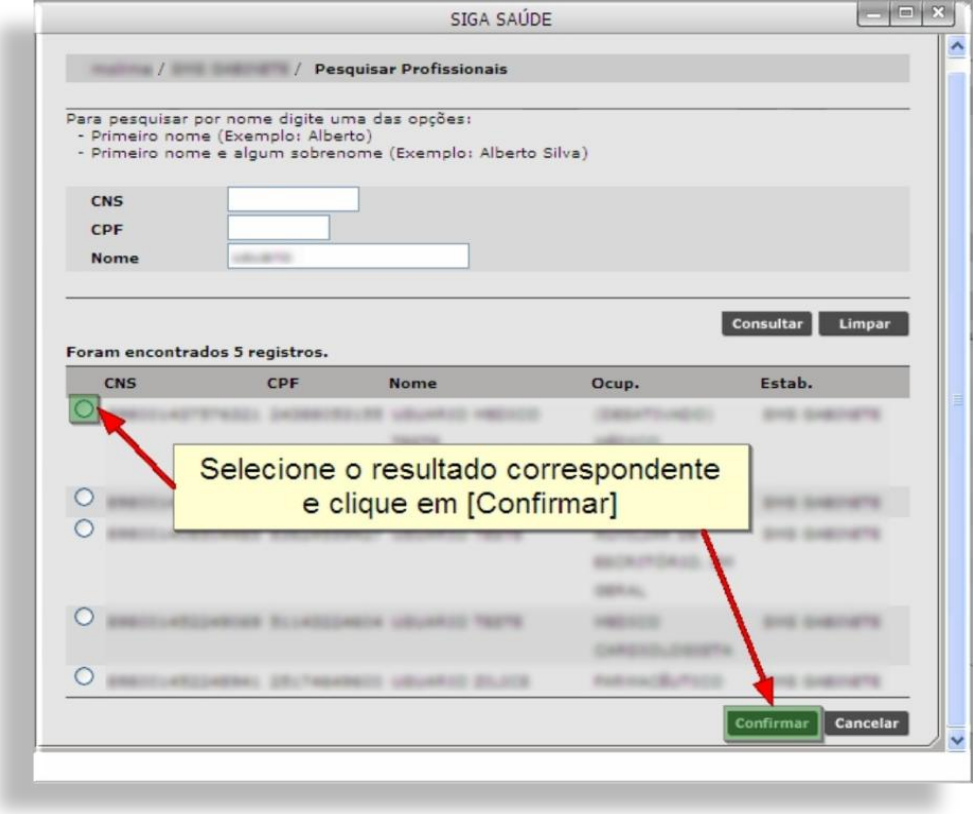

As mesmas validações são aplicadas à consulta de equipamento e atividades coletivas.

# <span id="page-6-0"></span>**Dados do Paciente**

Nesta seção, a consulta do paciente pode ser realizada na própria tela ou utilizando a lupa.

Caso opte por consultar na própria tela, é recomendável que se utilize o número do CNS. Para tal, insira o número do Cartão no primeiro campo e clique em algum outro ponto da tela para que o sistema carregue os demais dados do paciente (Nome, Data de Nascimento e prontuário).

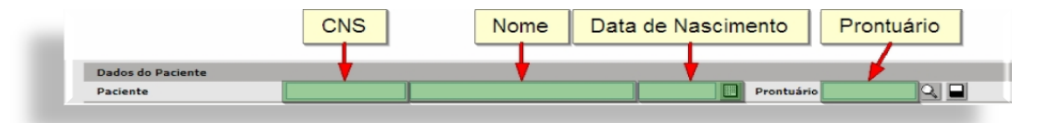

A consulta pode ser feita também pelo Nome e Data de Nascimento e pelo número do prontuário, se for preenchido somente o primeiro nome, será emitido um alerta indicando

que seja preenchido o nome completo do paciente (**Atenção ao Alerta**), clique em [**OK**] para continuar a consulta. Após o preenchimento, clique fora do campo em qualquer área da tela para que o sistema carregue os dados.

Pode ser que as bordas destes campos fiquem em vermelho. Assim como na consulta de profissionais, isso quer dizer que o sistema encontrou mais de um registro ou nenhum. Para verificar, clique na lupa.

Uma janela será aberta com a tela de pesquisa de CNS, caso o sistema não retorne nenhum resultado (0 registros), pode ser que o usuário ainda não possua um número de CNS. Se o sistema retornar mais de um registro, selecione a linha correspondente à pesquisa e clique em [**Selecionar**].

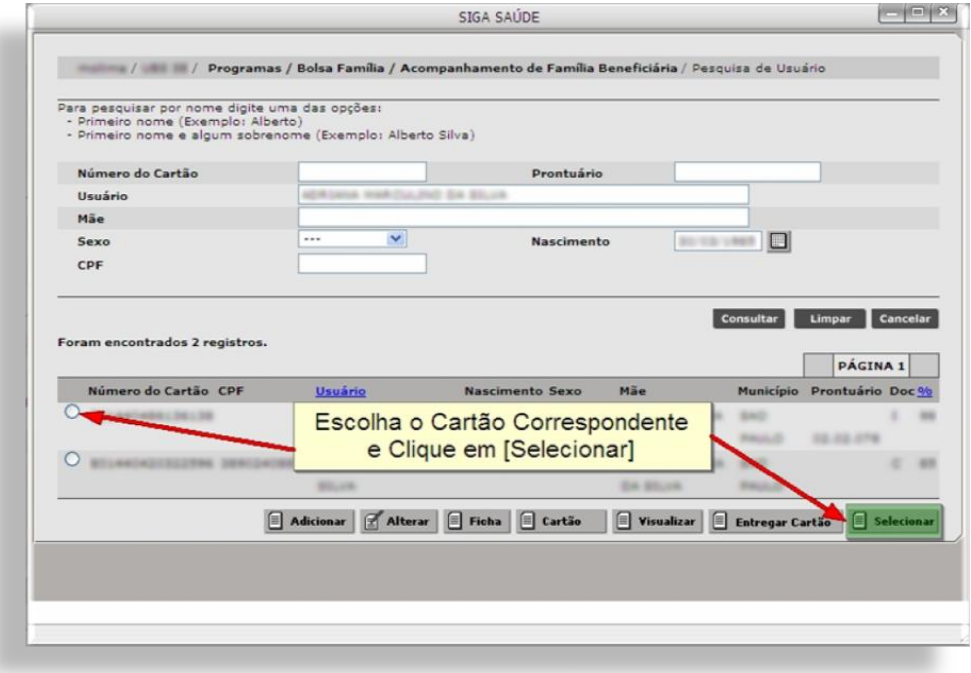

Se houver mais de um Cartão SUS para a mesma pessoa, a orientação para a escolha do CNS deverá ser a mesma que está descrita na apostila do MPI, disponível em: [http://intranet.saude.prefeitura.sp.gov.br/biblioteca/inform](http://intranet.saude.prefeitura.sp.gov.br/biblioteca/informatica/manuais-de-sistemas/siga/) [atica/manuais-de-sistemas/siga/.](http://intranet.saude.prefeitura.sp.gov.br/biblioteca/informatica/manuais-de-sistemas/siga/)

Ainda nesta seção, assim que o sistema carregar os dados do paciente será feita uma verificação automática dos agendamentos, passados e futuros. Serão exibidas as

marcações realizadas num período de 45 dias anteriores à data atual e 45 após a data atual em qualquer Unidade que o usuário foi agendado.

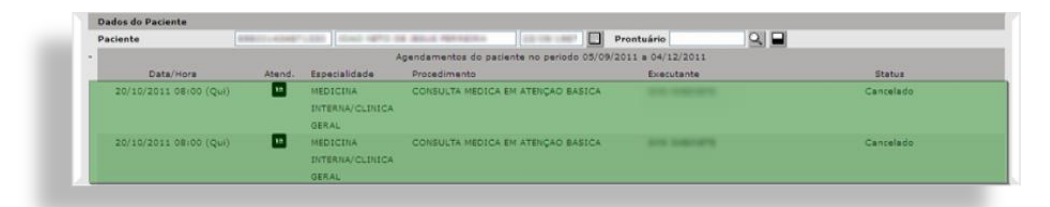

Se o paciente estiver com vaga marcada no dia, o sistema exibe uma opção para **Confirmar a Presença** do paciente.

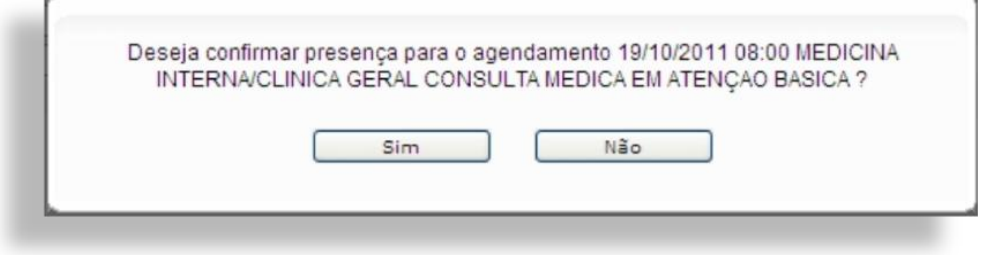

Clique em [**Sim**] para confirmar a presença do paciente ou em [**Não**] para deixar sem a confirmação. O status será alterado no agendamento.

# <span id="page-8-0"></span>**Critérios de Busca**

Nesta seção serão definidos os demais filtros de pesquisa (critérios de busca) para consultar uma agenda. Quanto mais campos aqui preenchidos, melhor e mais eficiente será a resposta do sistema.

Para agendamento local, os campos default (padrão) já estão preenchidos. Os demais são de preenchimento opcional.

O campo "*Nro. Agendamento*" permite a busca pelo número de agendamento. Este número é gerado pelo sistema assim que o agendamento é efetuado e fica disponível no comprovante de agendamento.

Ao lado, em "*\*Agenda*", são exibidas as opções de consulta para agendamento, que pode ser **Local**, **Regulada** ou de **Contra referência.**

O campo *Período* vem preenchido com uma semana a partir da data atual. Se necessário, informe outro período (inicial e final, sempre) para realizar a consulta. O campo pode ser preenchido manualmente, no formato dd/mm/aaaa ou selecionando a data no "calendário", que é um botão ao lado do espaço em branco.

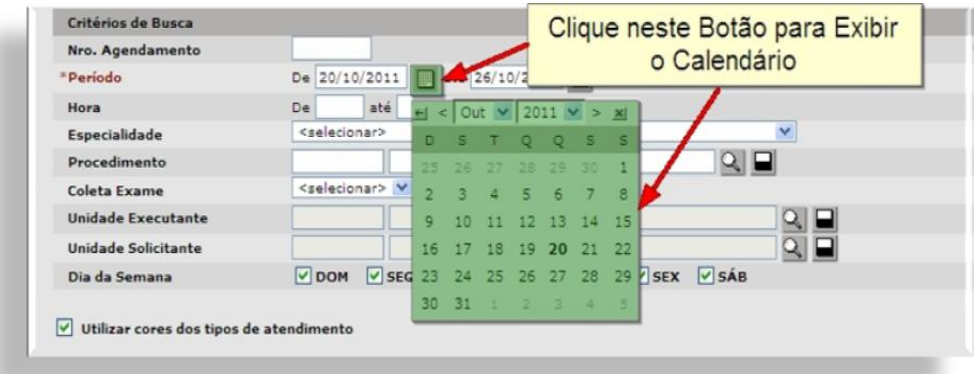

Clique no dia desejado para que o calendário seja fechado e o dia seja preenchido no campo correspondente, se desejar, é possível escolher outros meses.

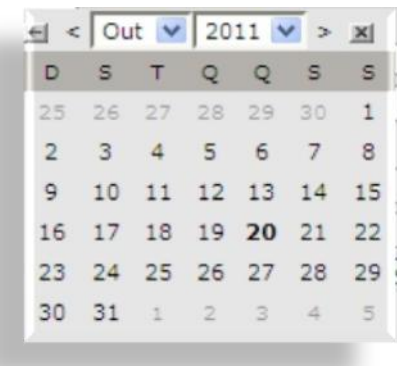

Em "*Status*" da vaga, escolha o tipo de vaga que deseja exibir como resultado, sendo:

- $\checkmark$  LIVRE: Vagas livres para agendamento;
- OCUPADA: Vagas já agendadas;

 $\checkmark$  CANCELADA: Vagas que foram canceladas (por impedimento ou feriado ou alteração na agenda).

No campo "Hora", se preferir, informe o horário vaga a ser pesquisada. Pode ser um horário específico, de **08:00** até **08:00** ou uma faixa de horário, de **08:00** até **12:00** por exemplo.

Escolha o **Tipo de Atendimento**, que pode ser:

- $\checkmark$  PRIMEIRA VEZ: Cor verde:
- $\checkmark$  RETORNO: Cor amarela:
- $\checkmark$  RESERVA TÉCNICA: Cor laranja.

No campo "**Especialidade**", selecione a mesma especialidade que foi configurada na agenda, caso contrário, o sistema não irá retornar nenhum resultado na pesquisa.

Após a escolha da especialidade, o sistema carrega a informação "**Sub-especial.**" onde será exibida a informação de sub-especialidade, mas, **geralmente**, na agenda local este campo não é utilizado.

A consulta do "**Procedimento**" pode ser realizada de duas formas. Na própria tela de agendamento ou utilizando a lupa.

Na tela de agendamento: informe o código do procedimento (com 9 dígitos) e clique em outro campo da tela para que o sistema carregue o resultado no campo, ou se preferir, escreva o nome e clique em outro ponto, lembrando que, o primeiro espaço é para o código e o segundo é para o nome do procedimento. O botão ao lado da lupa apaga o dado preenchido neste campo.

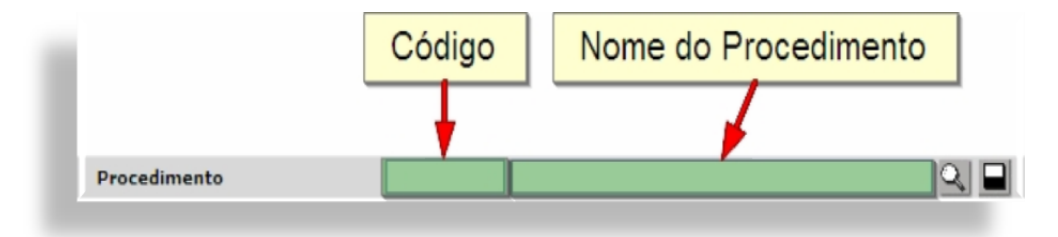

Utilizando a Lupa, será aberta uma janela onde a pesquisa será realizada utilizando os mesmos dados. Informe o "*Código*" ou o "*Procedimento*" e clique em \***Confirmar**].

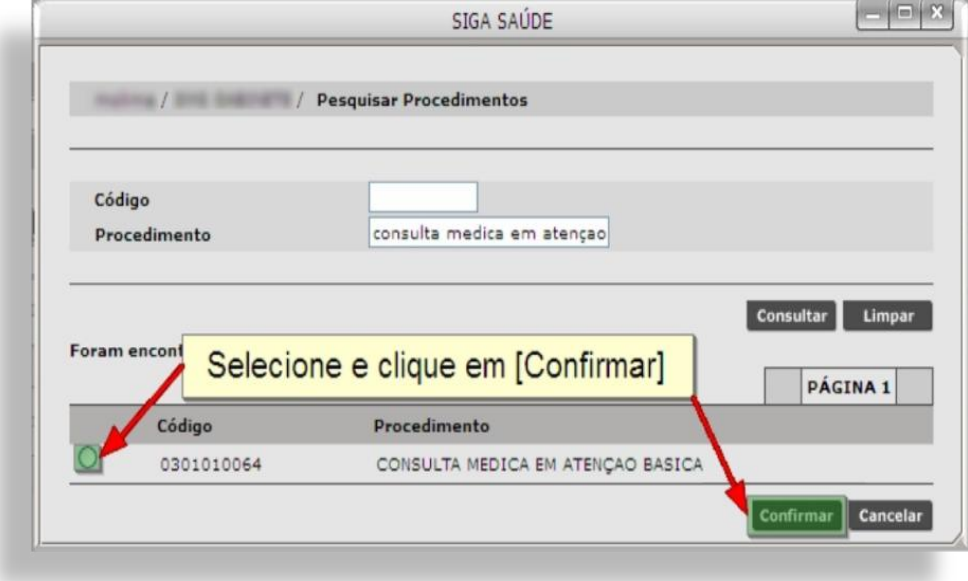

O campo seguinte, "*Coleta de Exame*" permite consultar agendas que foram configuradas como agendas para coleta de exame.

Os dois últimos campos de pesquisa "*Unidade Executante*" e "*Unidade Solicitante*" geralmente são utilizados para o agendamento regulado e não são necessários para consultar vagas locais.

Há também as opções para escolha do "*Dia da Semana*". É possível escolher quais dias, dentre todos os filtros escolhidos, que serão exibidos no resultado.

A opção "*Utilizar cores dos tipos de atendimento*" tem a função de exibir, ou não, as cores de cada tipo de atendimento no resultado.

Por último, os botões [**Consultar**] que processa todos os filtros escolhidos para trazer os resultados e [**Limpar**], que apaga todos os filtros preenchidos.

### **Consultar Vagas Livres**

Para consultar vagas livres para agendamento:

Escolha o tipo de agenda na seção **Perfil da Agenda** (por Profissional, Equipamento ou Atividade Coletiva);

Informe os dados da seção **Critérios de Busca**, lembrando que o status deverá estar como **LIVRE**;

Clique em [**Consultar**].

Se na Unidade houver alguma agenda que satisfaça os dados de pesquisa, o sistema irá retornar como resultado as vagas livres, conforme imagem abaixo:

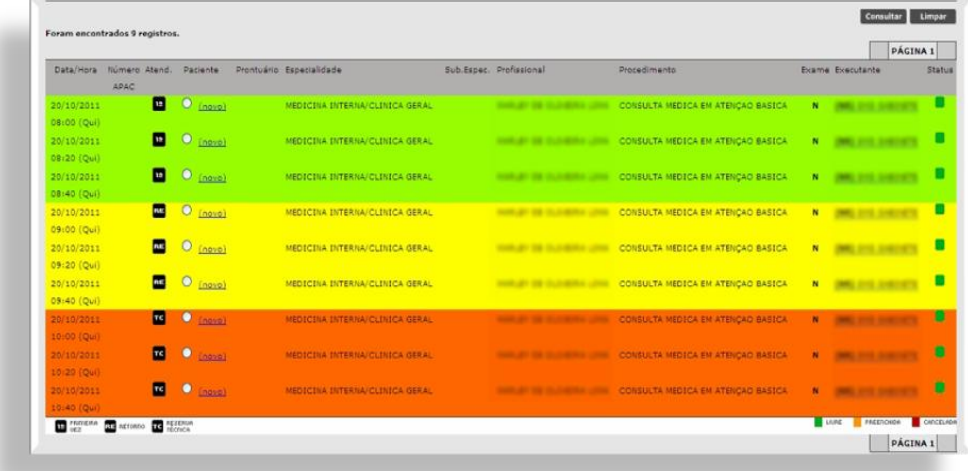

Os resultados estarão ordenados e serão exibidos 20 registros por página. Clique na seta para navegar nas demais.

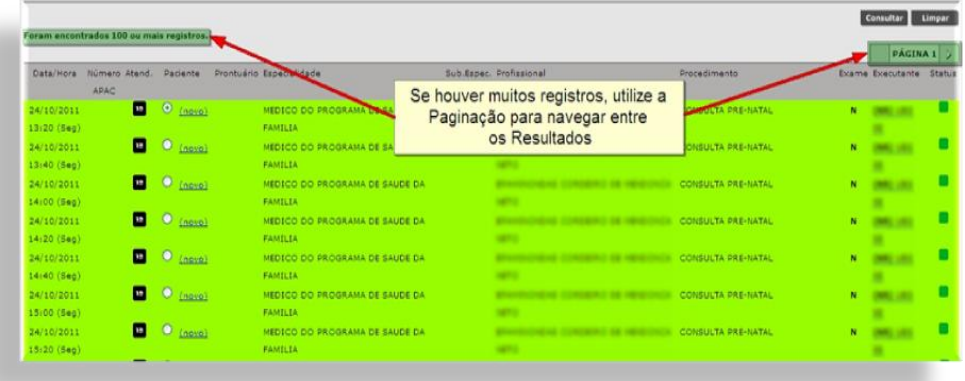

### **Agendar Pacientes**

Após consultar vagas livres, há dois modos para agendar pacientes.

O primeiro é pesquisar o paciente (na seção Dados do Paciente), selecionar a vaga livre e clicar em [**Agendar**].

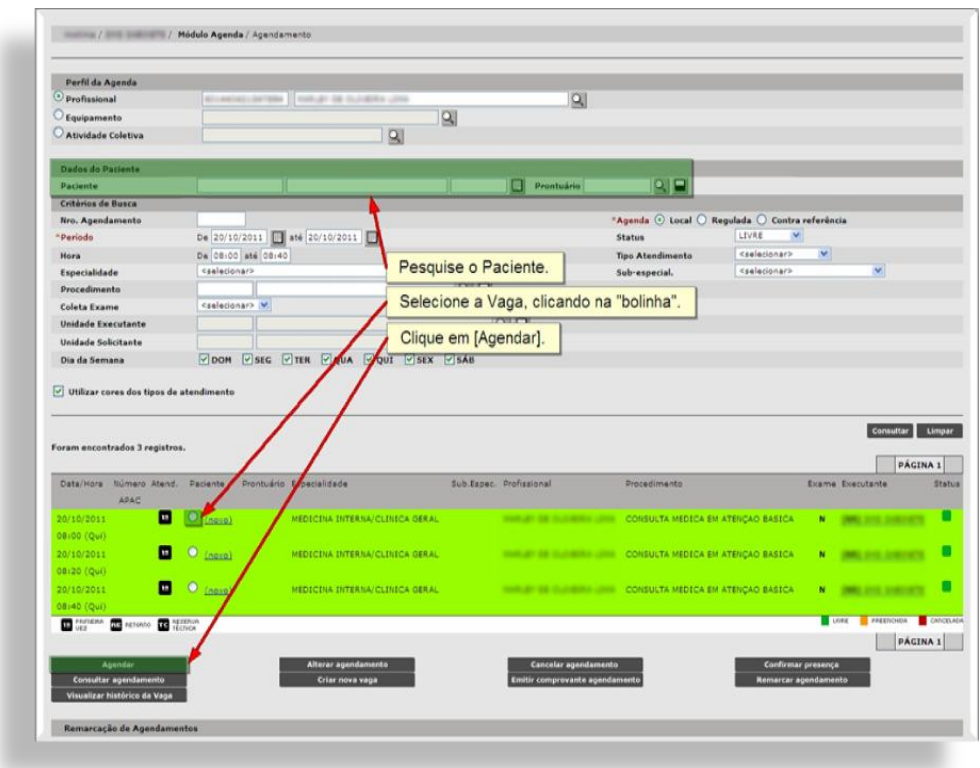

O segundo modo é, após consultar as vagas, selecione o horário desejado e clique no link "(novo)".

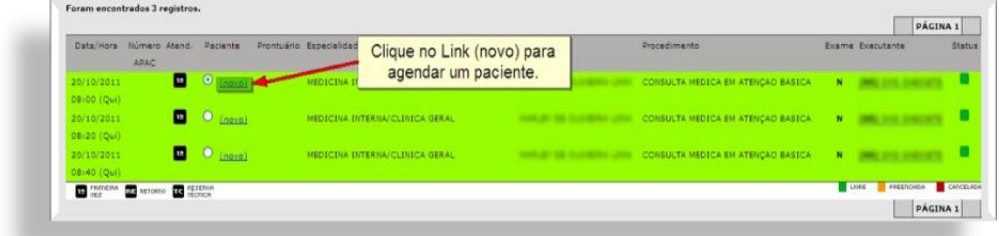

Os dois processos citados levarão para a mesma tela. Se o agendamento for realizado do primeiro modo, os dados do paciente já estarão preenchidos. Se o modo utilizado for o segundo, o paciente deverá ser pesquisado nesta tela.

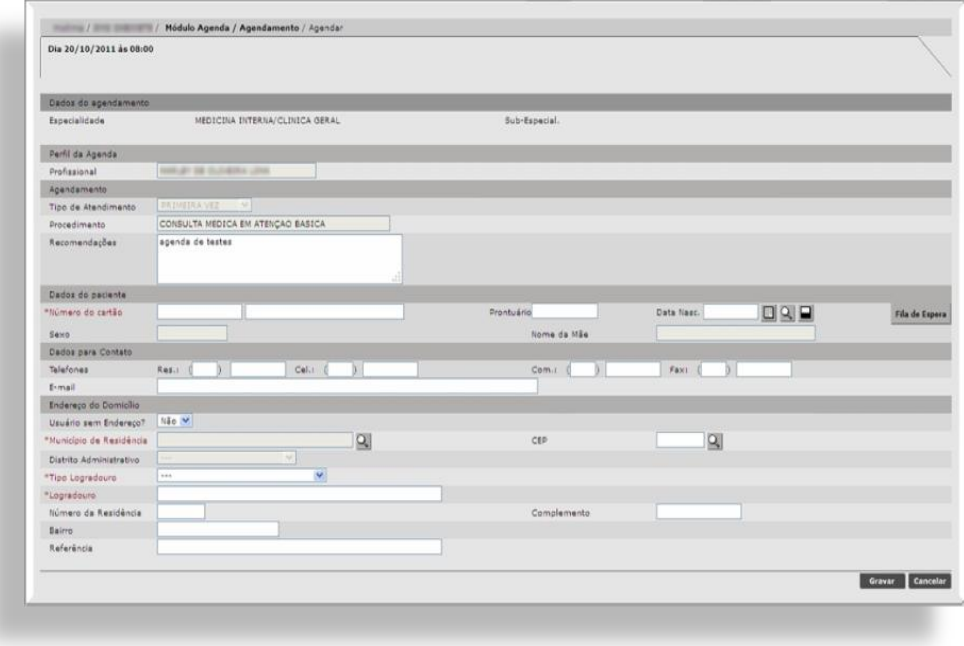

Para consultar o paciente, siga o mesmo processo descrito na seção **Dados do Paciente**.

Nesta tela, é possível alterar as informações de *Dados para Contato* e o *Endereço do Domicílio*. Muita atenção neste ponto, pois **as alterações efetuadas aqui serão refletidas no cadastro do Cartão SUS.**

Nesta mesma tela, para agendar um paciente proveniente da Fila de Espera, clique no botão [**Fila de Espera**], uma janela será aberta com os dados dos pacientes que estão na fila para este procedimento. Selecione um deles e clique no botão [**Selecionar**].

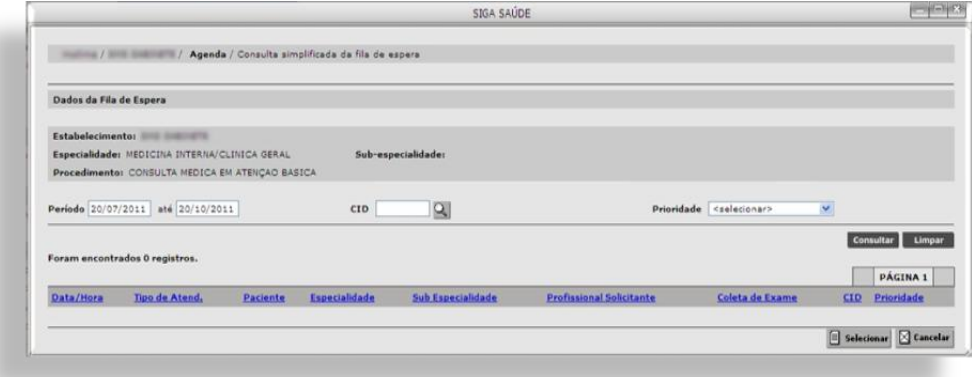

Após o preenchimento dos campos, clique em [**Gravar**] para efetuar o agendamento. Se algum campo obrigatório (em

vermelho) estiver em branco, não será possível confirmar o agendamento e o sistema irá exibir uma mensagem informando o campo a ser corrigido, caso contrário o sistema exibe uma mensagem de confirmação em uma nova janela.

Aqui será possível emitir o comprovante de agendamento e agendar o mesmo paciente para outros procedimentos.

Clique em [**Comprovante de agendamento**] para imprimir o comprovante com os dados do agendamento.

Se optar por clicar em [**Agendar Outros Procedimentos**], o sistema retorna para a tela de agendamento para que seja realizada uma consulta para outra agenda. Ao escolher a vaga, os dados do paciente serão carregados para a tela. Para retornar para a tela de agendamento, clique em [**Fechar**]

Observação: Se um paciente estiver com uma vaga marcada para uma data futura e o mesmo for marcado para uma data anterior a esta primeira marcação, o sistema emite um alerta indicando que há um agendamento para um período próximo.

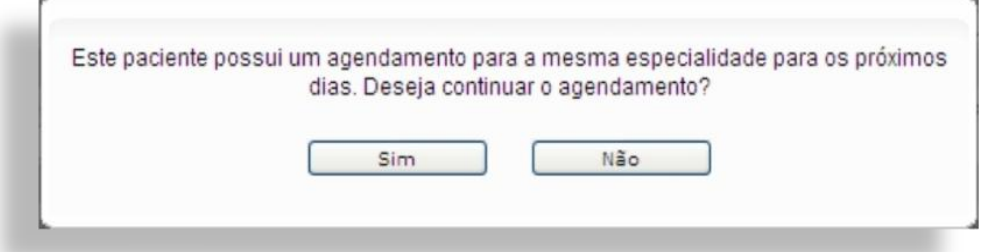

Esta mensagem não impede o andamento do processo. Se desejar agendá-lo, uma senha de autenticação deverá ser fornecida para validar o processo. Esta senha é a mesma que o funcionário utiliza para acessar o sistema.

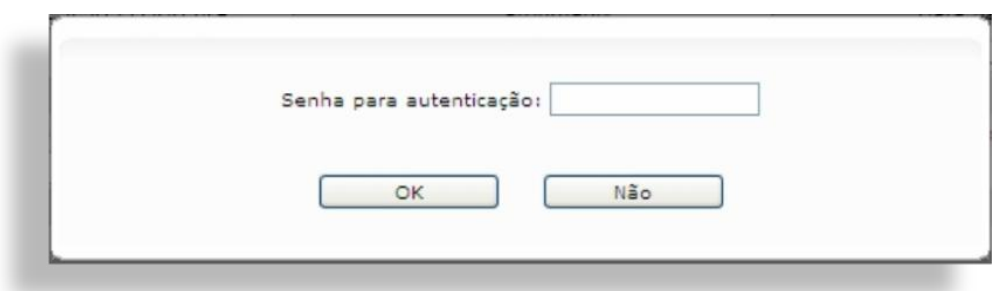

Após a confirmação do agendamento, o sistema retorna para a tela de consulta de vagas. O status da vaga é alterado para *Ocupada*.

#### **Consultar Vagas Agendadas**

Para consultar as vagas ocupadas:

Escolha o tipo de agenda na seção **Perfil da Agenda** (por Profissional, Equipamento ou Atividade Coletiva);

Informe os dados da seção **Critérios de Busca**, mude o status para **OCUPADA**;

Clique em [**Consultar**].

Como resultado, serão exibidas todas as vagas ocupadas que estejam dentro do filtro de pesquisa. Conforme imagem:

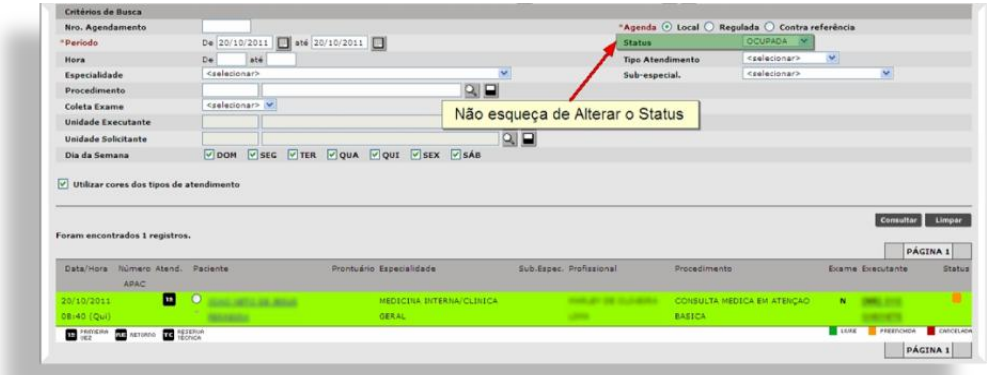

Em agendas locais por Profissional e por Equipamento, cada vaga será reservada para um paciente. Nas Atividades Coletivas, cada vaga poderá conter mais de um paciente.

As informações contidas no resultado das vagas estão separados por colunas, são elas:

- **Data/Hora:** Data, no formato dd/mm/aaaa, o horário e o dia da semana abreviado, do agendamento;
- **Número da APAC:** Caso o agendamento seja um procedimento que necessite de número de APAC, este número será exibido nesta coluna;
- **Atend.:** Coluna que indica o tipo de atendimento.
	- $\checkmark$  **1º** para primeira vez:
	- $\checkmark$  **RE** para Retorno;
	- **TC** para vagas de Reserva Técnica.
- **Paciente:** Cada linha nesta coluna será composta por um radio Button ("bolinha") para selecionar o paciente, um sinal de "**+**", que, ao ser clicado, exibirá uma janela com o nome do Profissional Marcador e da Unidade Marcadora desse agendamento e o nome do paciente marcado. O nome estará em forma de link, ao clicar nele, uma janela será exibida com os dados básicos do paciente;
- **Prontuário:** Se o paciente possuir um número de prontuário cadastrado na Unidade, será exibido nesta coluna;
- **Especialidade:** Especialidade configurada na agenda. Não necessariamente a especialidade do profissional;
- **Sub.Espec.:** Se a agenda possuir alguma subespecialidade configurada, será exibida nesta coluna;
- **Procedimento**: Procedimento configurado na agenda;
- **Exame:** Indica se a agenda é para coleta de exames, ou não;
- **Executante:** Exibe o nome do Estabelecimento Executante da agenda (Unidade em que a grade foi configurada) e informa se a agenda é regulada "(**R**)" ou não "(**NR**)". Ao colocar o cursor do mouse ("setinha") em cima do nome do Estabelecimento, será exibido seu endereço.
- **Status:** Cor indicativa da situação da vaga.
	- $\checkmark$  Verde: para vagas livres:
	- $\checkmark$  Laranja: para vagas ocupadas;
	- $\checkmark$  Vermelha: para vagas canceladas.

#### <span id="page-18-0"></span>**Operações do Agendamento**

Para executar algumas operações com os pacientes agendados, consulte as vagas ocupadas e clique no botão correspondente a operação desejada.

# <span id="page-18-1"></span>**Agendar**

Utilize o botão [**Agendar**] para agendar um paciente em uma vaga livre. (Ver Agendar Pacientes).

# <span id="page-18-2"></span>**Alterar Agendamento**

Esta função permite a alterar o endereço do paciente ou adicionar alguma recomendação. Para executar esta operação, selecione a vaga ocupada e clique no botão [**Alterar agendamento**].

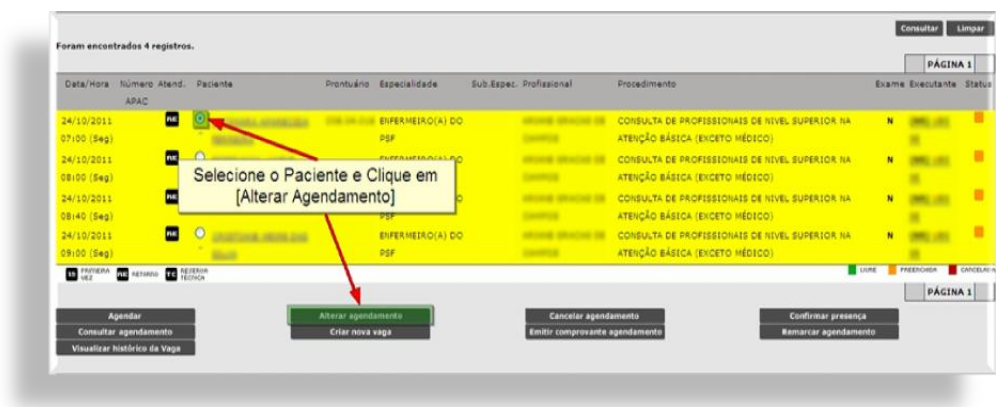

Efetue as alterações necessárias e clique em [**Gravar**].

# <span id="page-19-0"></span>**Cancelar Agendamento**

Para cancelar um agendamento, selecione o paciente e clique no botão [**Cancelar agendamento**].

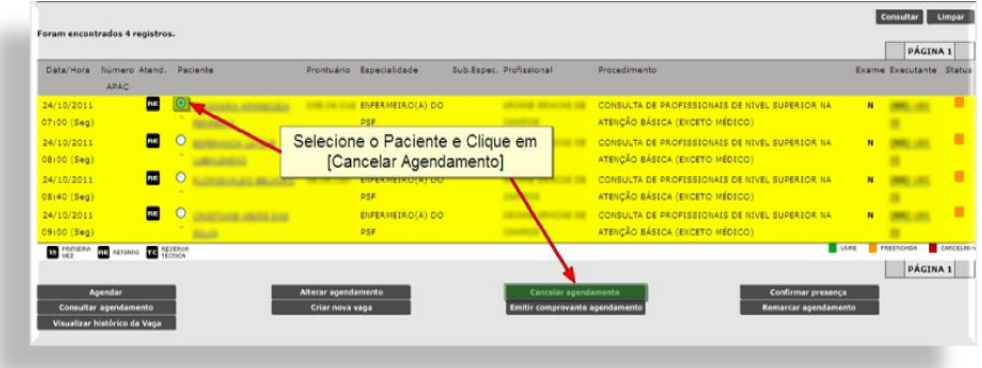

Na tela seguinte, informe o motivo do cancelamento, dê uma justificativa e clique em [**Confirmar**].

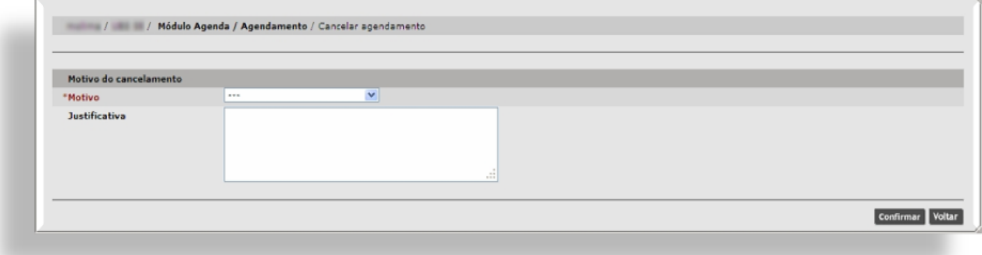

Ao cancelar o agendamento, a vaga ocupada retorna para o status **Livre**. Não é permitido cancelar agendamentos passados.

# <span id="page-20-0"></span>**Confirmar Presença**

A confirmação de presença é realizada quando o paciente se apresenta para a consulta marcada. Para efetuar esta operação, selecione o paciente em clique em [**Confirmar presença**].

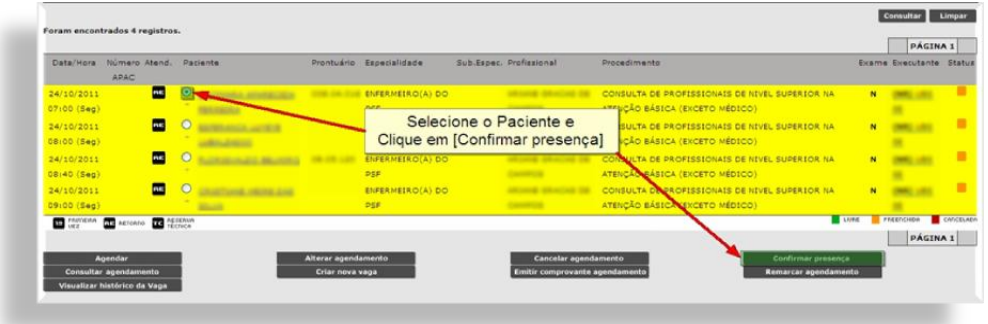

Uma mensagem de confirmação será exibida, clique em [**Continuar**] para retornar à tela de agendamento. Após a confirmação da operação, ao lado do nome do paciente estará descrito "(Presente)".

#### <span id="page-20-1"></span>**Consultar Agendamento**

Esta função permite a visualização dos dados do paciente agendado.

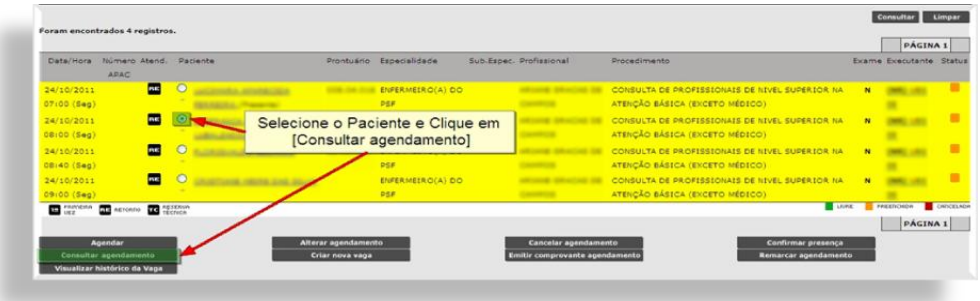

# <span id="page-20-2"></span>**Criar Nova Vaga**

Caso não existam mais vagas disponíveis (livres) e compareçam mais pacientes do que estava agendado, o sistema permite a realização de um "encaixe". Para tal, selecione a vaga e clique em [**Criar nova vaga**].

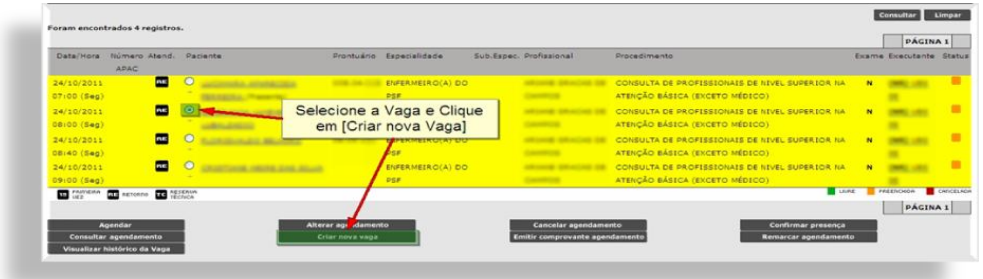

Na tela seguinte, consulte o paciente que irá ocupar a vaga e clique em [**Gravar**].

Ao realizar esta operação, o sistema criará uma nova vaga na agenda, ocupada pelo paciente informado, que já estará com a presença confirmada.

O sistema bloqueia tentativas de "encaixe" para vagas passadas.

#### <span id="page-21-0"></span>**Emitir Comprovante de Agendamento**

Para imprimir o comprovante de agendamento, selecione a vaga ocupada e clique em [**Emitir comprovante agendamento**].

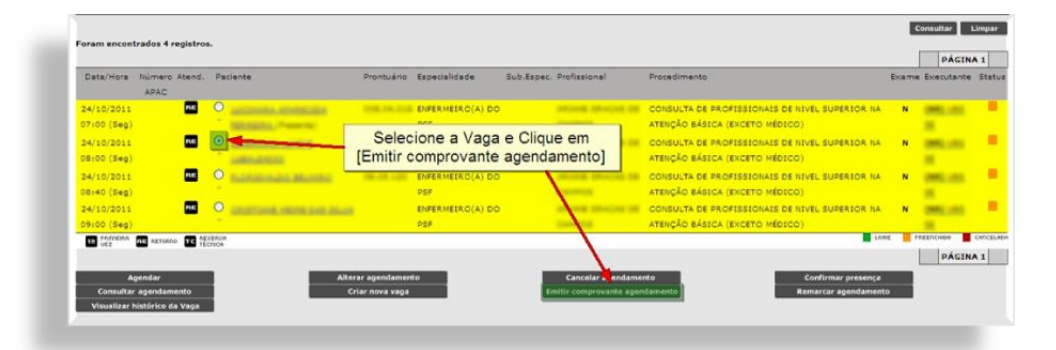

Ao clicar no botão, uma janela será aberta com o comprovante. Ele poderá ser emitido para agendamentos passados e futuros, só não é gerado para pacientes com confirmação de presença.

#### <span id="page-22-0"></span>**Remarcar Agendamento**

A remarcação de pacientes é necessária quando, por algum motivo, o profissional de saúde não poderá atendê-los no período especificado e é criado um impedimento para este dia, ou qualquer outro motivo que impeça o atendimento, ou por uma solicitação do usuário.

O recomendado é que todos os impedimentos estejam configurados antes do processo de agendamento de forma que as vagas impedidas não apareçam como resultado na consulta.

Caso o impedimento seja feito após os agendamentos, o status destas vagas passará a ser **CANCELADO**. Veja abaixo como proceder nos dois casos:

Para remarcar o paciente agendado (vaga ocupada):

- $\checkmark$  Consulte por vagas ocupadas;
- Selecione o paciente e clique em [**Remarcar Agendamento**] ou em [**Origem**].

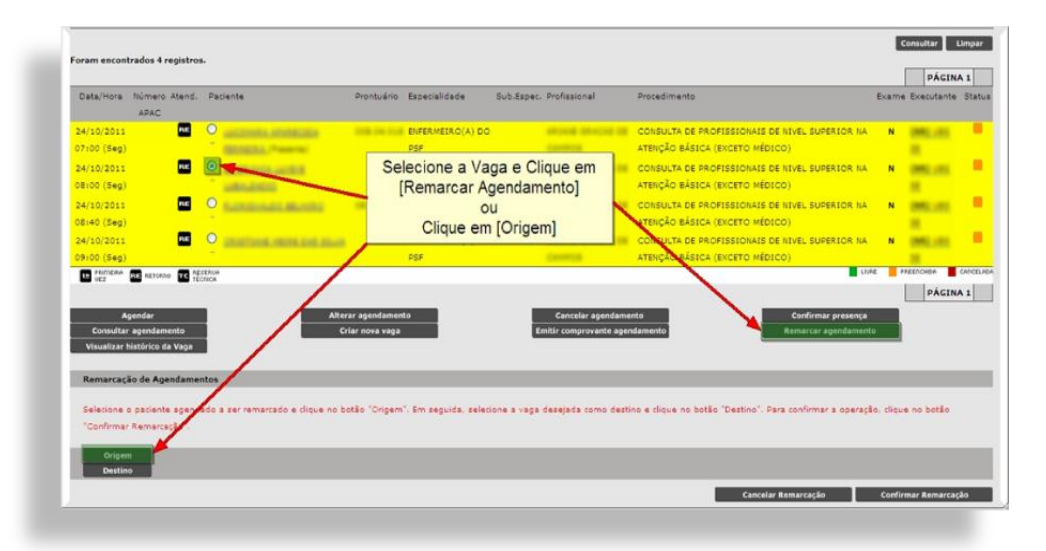

Repare que o nome do paciente escolhido é exibido abaixo do botão [**Origem**].

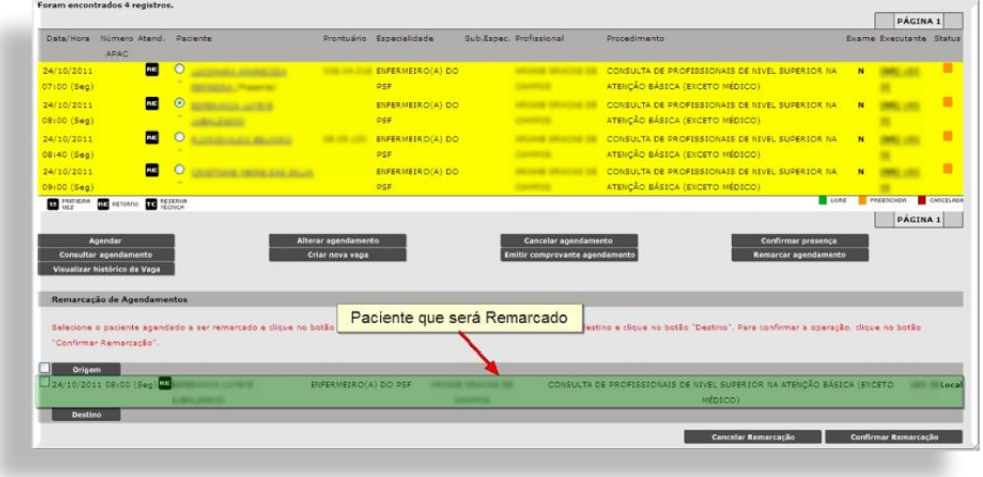

- $\checkmark$  Após selecionar o paciente, consulte por vagas livres, lembrando que um paciente só pode ser remarcado para vagas com mesma especialidade e mesmo procedimento.
- Selecione a nova vaga e clique em [**Destino**], a data e as informações estarão na linha abaixo do botão. Para confirmar, selecione o paciente e clique em [**Confirmar Remarcação**].

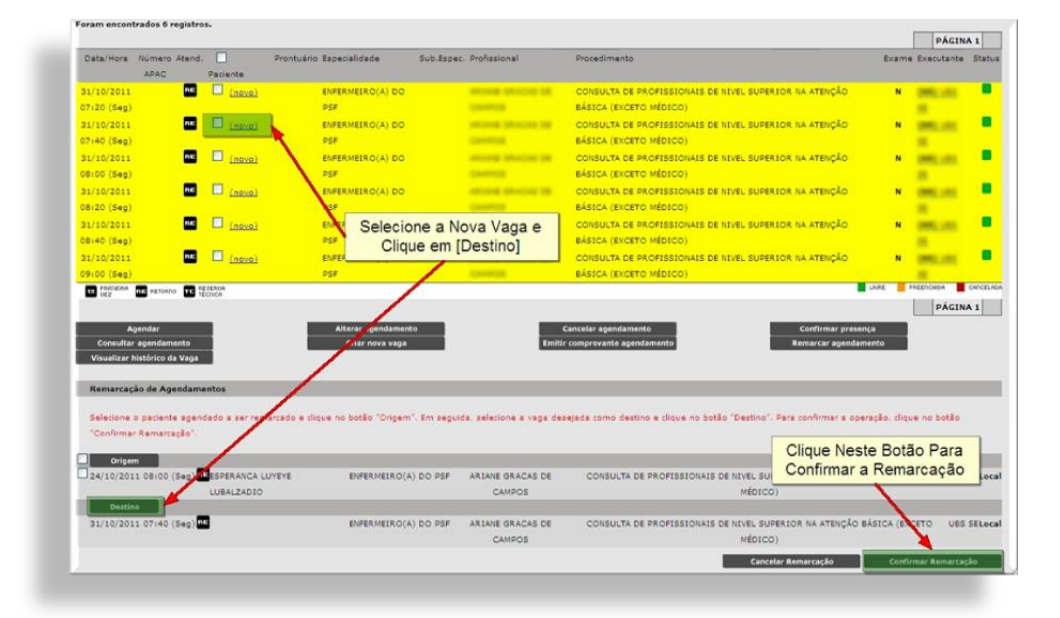

A vaga em que o paciente estava marcado volta para o status **LIVRE**.

Para remarcar vagas impedidas (vagas canceladas):

Consulte por vagas com o status "**CANCELADA**";

Os passos seguintes são os mesmo para consulta de vagas ocupadas;

- $\checkmark$  Selecione o paciente e clique em [**Remarcar Agendamento**] ou clique em [**Origem**];
- Pesquise por vagas com o status "**LIVRE**", selecione e clique em [**Destino**].
- $\checkmark$  Selecione o paciente (que estará no campo de Origem) e clique em [**Confirmar Remarcação**].

#### <span id="page-24-0"></span>**Visualizar Histórico da Vaga**

Para visualizar as operações que foram realizadas com a vaga ocupada (ou mesmo livre, dependendo do caso), selecione a vaga e clique em [**Visualizar histórico da Vaga**].

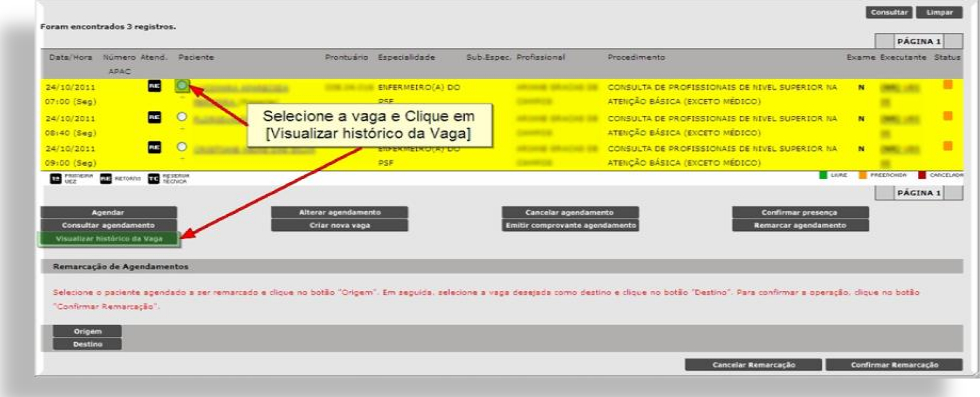

As informações contidas em cada linha são:

- $\checkmark$  O nome do paciente e o número do CNS;
- $\checkmark$  O status;
- $\checkmark$  A data da última alteração;
- $\checkmark$  Justificativa (em casos de agendamento cancelado);

No final de cada linha, há um sinal de "**+**" no canto direito, ao clicar nele, uma janela será aberta onde será exibido o nome do Profissional Marcador e Unidade Marcadora.

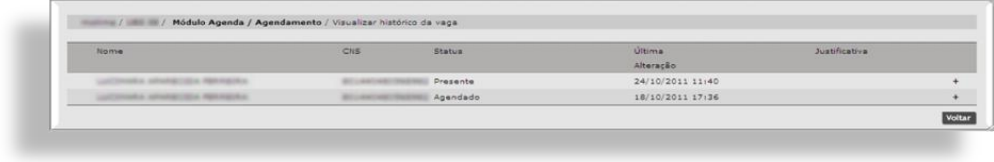

Clique em [**Voltar**] para retornar para a tela de agendamento.

#### <span id="page-25-0"></span>**Agendamento de Contra-Referência**

Para agendar vagas de Contra-Referência:

Selecione o paciente.

Na seção "**Critérios de Busca**", ative a opção "**Contra-Referência**"

Observe que o campo *Especialidade* torna-se obrigatório. O *Tipo de Atendimento* é configurado para "**RESERVA TÉCNICA**" e o campo **Unidade Executante** vira *Unidade de Contra referência*, também obrigatório.

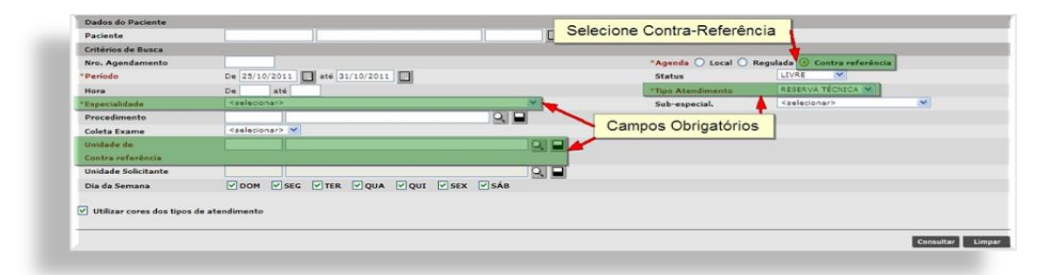

Escolha a especialidade.

O sistema irá realizar uma busca automática de vagas no estabelecimento de vínculo do paciente (campo preenchido no cadastro do CNS).

Caso não tenha nenhuma vaga, o operador do sistema deverá consultar em algum outro estabelecimento que possua vagas disponíveis. Para tal, clique na lupa do campo *Unidade de Contra referência*.

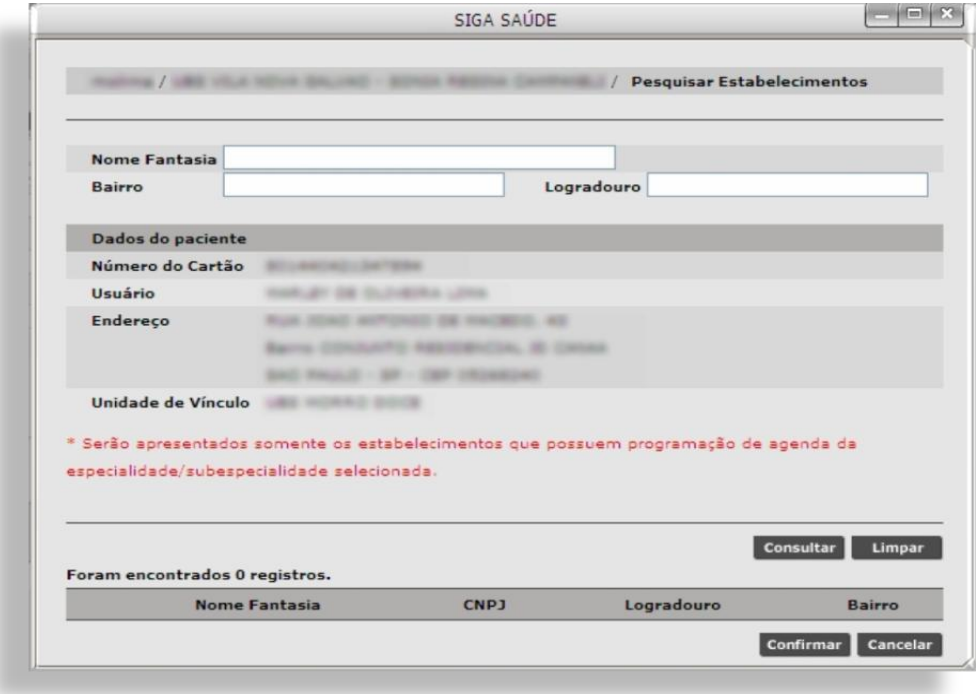

Nesta janela, informe o nome do estabelecimento e clique em [**Consultar**].

Selecione a Unidade e clique em [**Confirmar**].

O sistema irá retornar para a tela de agendamento, clique em [**Consultar**] para exibir as vagas de Contra-referência (sempre vagas de Reserva Técnica). A partir daí, o processo para agendar será o mesmo que o descrito na página 14 deste manual.

# <span id="page-27-0"></span>**Melhores Práticas**

Para um melhor uso do SIGA, tenha sempre em mão todos os documentos de que necessita para realizar as operações.

Quanto mais filtros de pesquisa utilizar, mais rápido e preciso será o resultado.

Evite consultar períodos muito longos de agendamento (exceto quando necessário), sobretudo em horários de pico.

Ao pesquisar o paciente, dê preferência à consulta através do CNS. Evite consultar pacientes apenas pelo primeiro nome, ainda mais se for nome comum.

Sempre preste bastante atenção aos alertas que o sistema emite. Às vezes, o que parece ser um problema do sistema pode ser a falta de atenção do operador.